# **SEZ Online –**

# **New Functionalities/Features**

**Build Version 2.81**

**Release: September 2021**

Functionalities made available on the SEZ Online system are reviewed and enhanced / modified from time to time. New functionalities are added in the system based on the inputs and requirements received from various user groups. These functionalities are developed based on understanding developed by NDML team from study of existing practices and procedures in this regard and efforts are made to provide features on the system those are compliant with the procedural and technical requirements. However, users are requested to refer the relevant legal and authorized documents and formations for reference on legal and authentic aspects of the transactions before filing transactions.

### **New Functionalities/Features-**

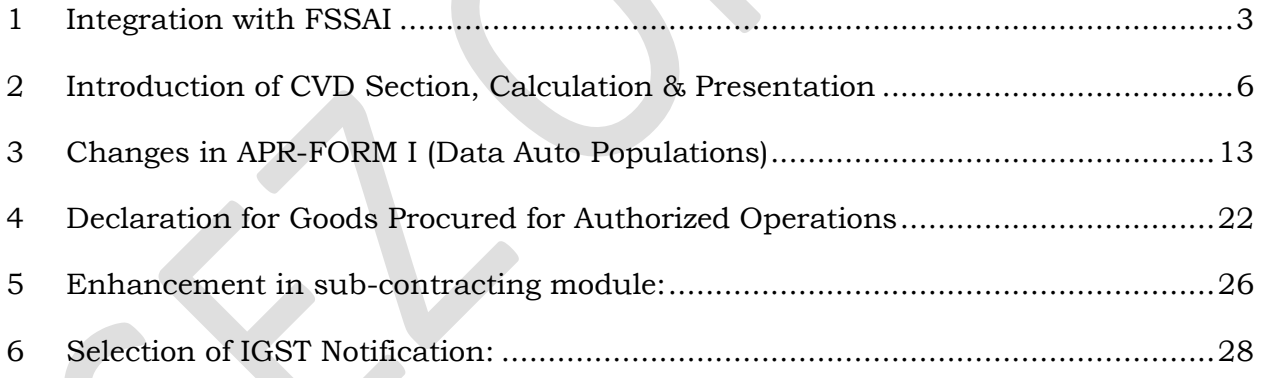

### <span id="page-2-0"></span>**1 Integration with FSSAI**

SEZ Online System is now integrated with FICS (Food Import Clearance System) System of FSSAI. This integration is being enabled as per proposal of SEZ division, MOCI and process prescribed by FSSAI. This facility is enabled for DTA Sale transactions. Accordingly, details of DTA Sale Bill of Entry (BoE) filed for items where FSSAI approval is needed; will be sent to FSSAI and "Release Order" received from FSSAI will be updated in BoE.

If user files BoE for relevant CTH, System will alert the users regarding FSSAI approval requirement. System will show details of applicable Agency name / PGA name as FSSAI. User can confirm / declare regarding applicability of NOC/NCC/Release Order from FSSAI.

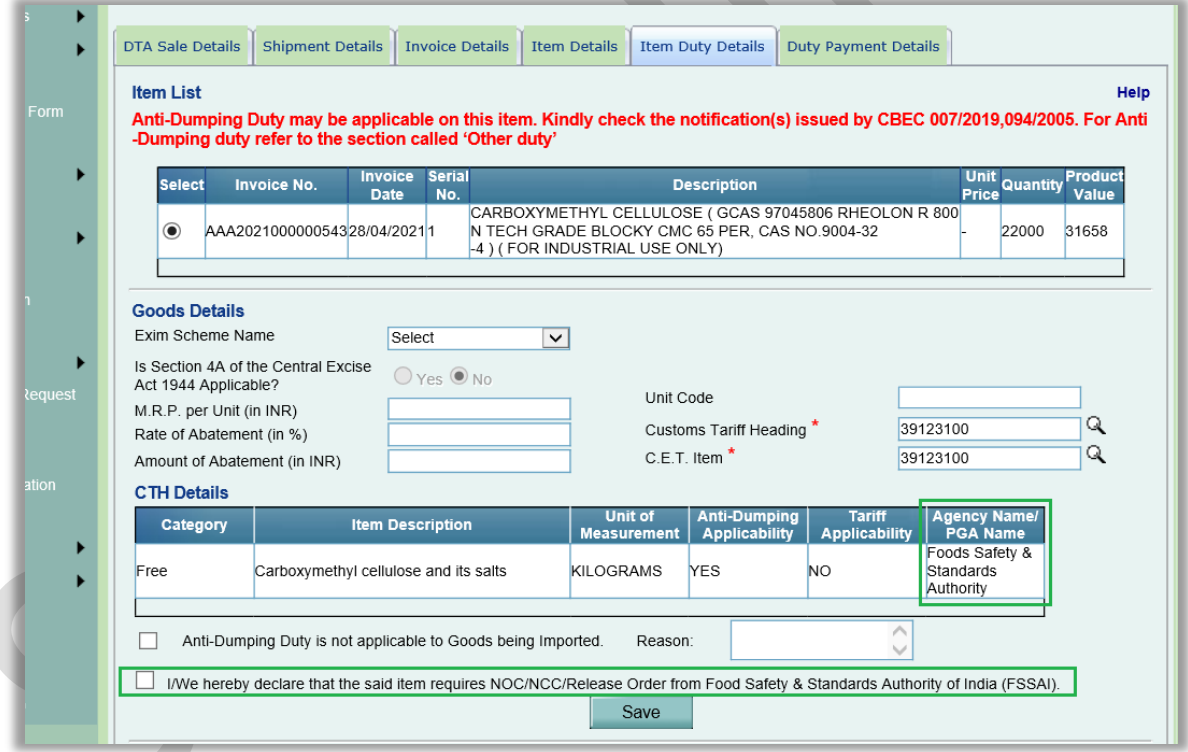

When this declaration is made and BOE is submitted to customs, DTA Sale BOE item data will be simultaneously transmitted to FSSAI FICS system. FICS will process the request based on data shared by SEZ Online and other supplementary data lodged by the Importer / Unit in FICS system. Accordingly, FSSAI will process the request, perform sample checks (if necessary) and provide the electronic release orders.

Kindly note that importer can access FICS System to fetch BOE shared by SEZ Online & attach additional information and documents, as required by FSSAI.

After successful submission of DTA Sale request from entity approver user, the following UI alert will be displayed to all the users involved in the workflow (i.e. unit as well as SEZ customs) when the request is opened from Inbox/Search Request.

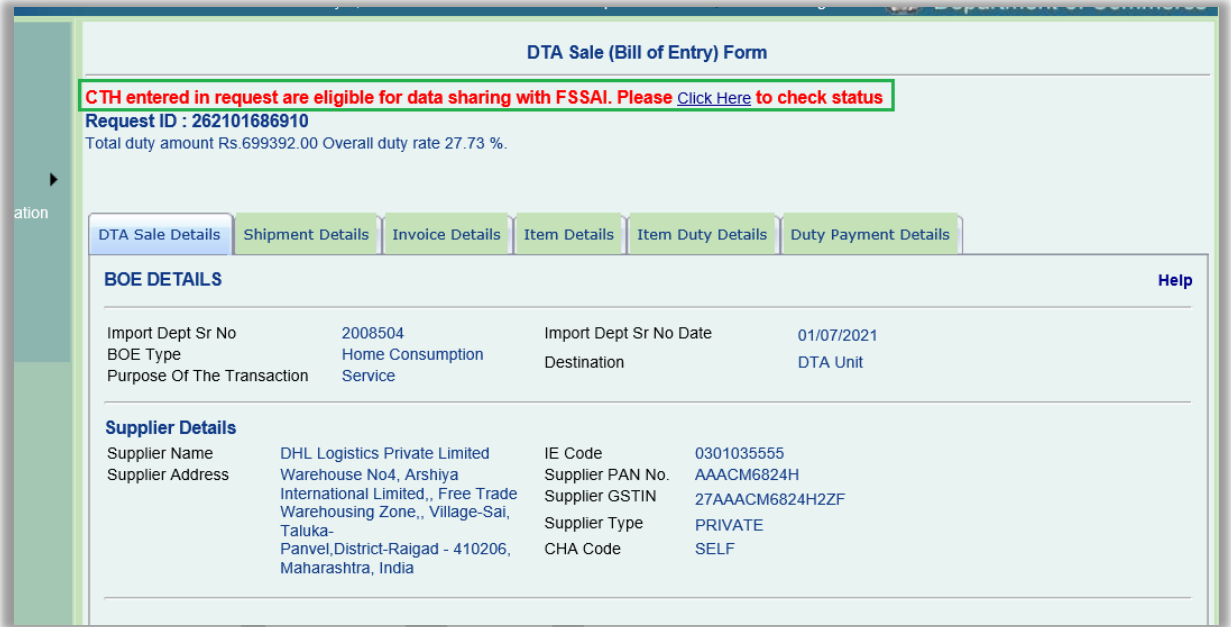

Once user clicks on Click Here link in this message, the following window will open showing the status of data sharing with FSSAI and Release Order status received from FSSAI.

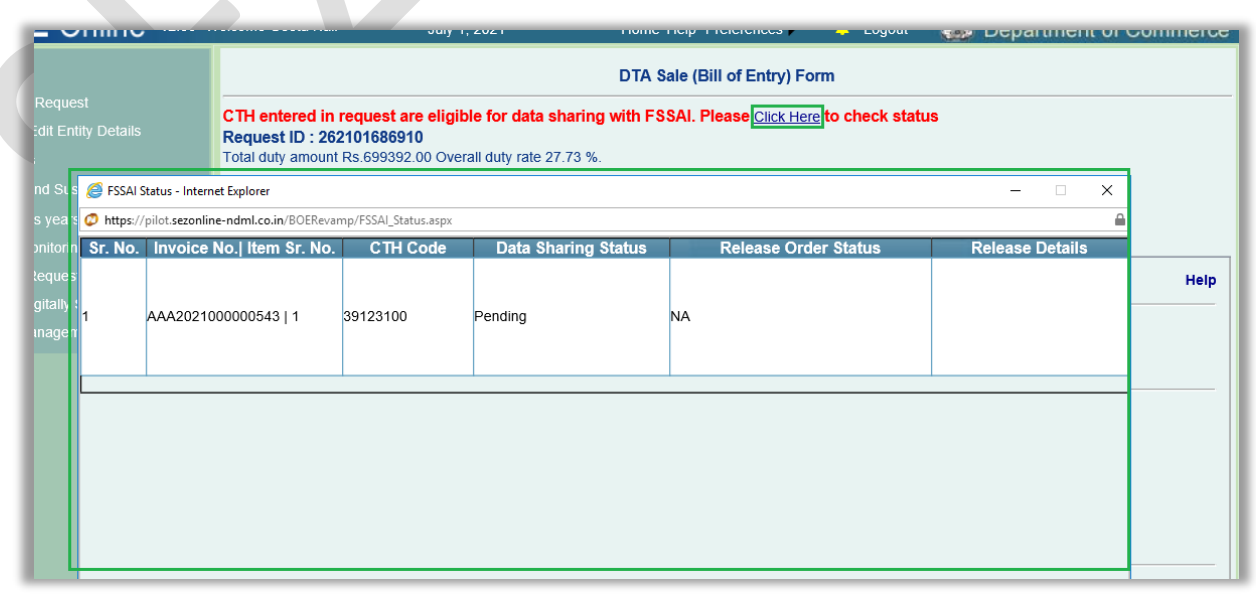

Once the release order details have been received from FSSAI the same will get reflected in this popup window as shown below:

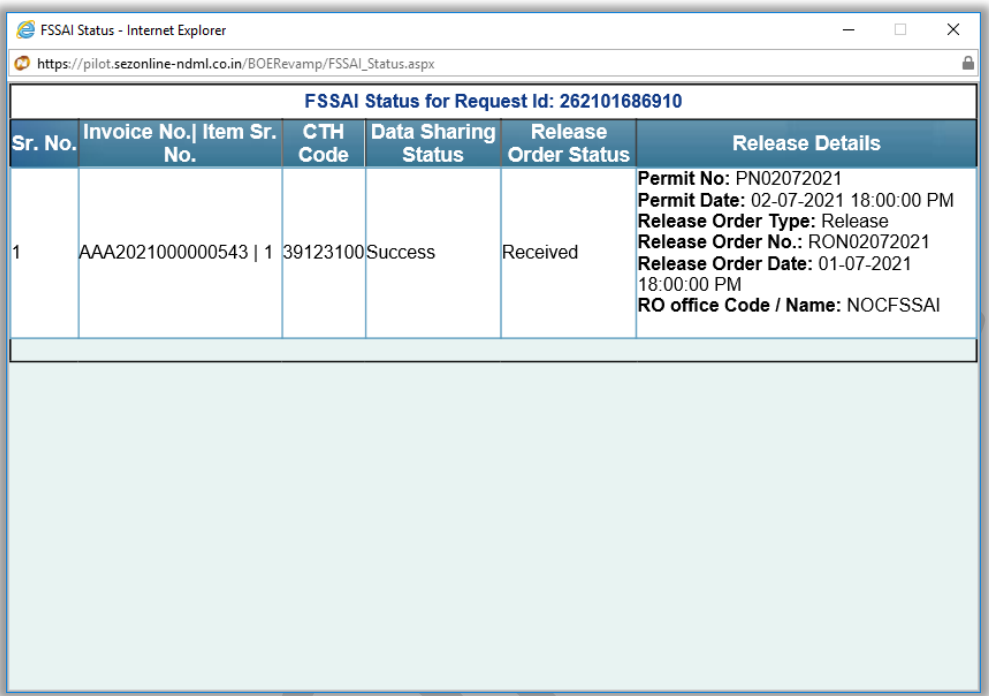

System will not restrict document assessment while FSSAI Release Order is still awaited.

### <span id="page-5-0"></span>**2 Introduction of CVD Section, Calculation & Presentation**

Countervailing Duty (CVD) is applicable for some items. System currently provides alert to the users when Countervailing duty may become applicable. Users can capture duty amount and proceed.

Now a separate section for CVD has been enabled in duty section where user will not only get an alert about its applicability similar to Anti Dumping Duty (ADD) but can also select applicable notifications. System will calculate CVD based on notification selected and present it in BOE. Users will also get an option to indicate that CVD is not applicable for specific item within a CTH and can capture reason for the same.

CVD has been added under Additional Customs Duty section as "Countervailing Duty".

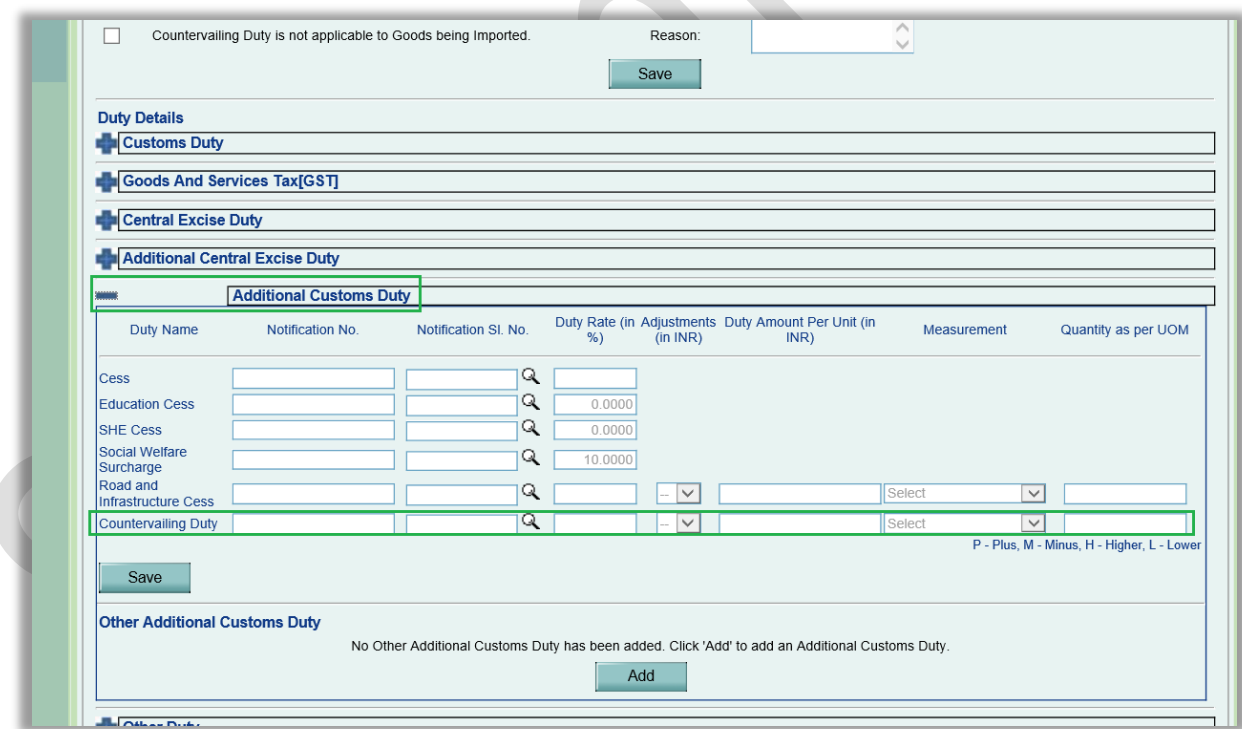

Similar to the item level applicability flag for anti-dumping duty, a flag (checkbox) for non-applicability for Countervailing Duty will be displayed.

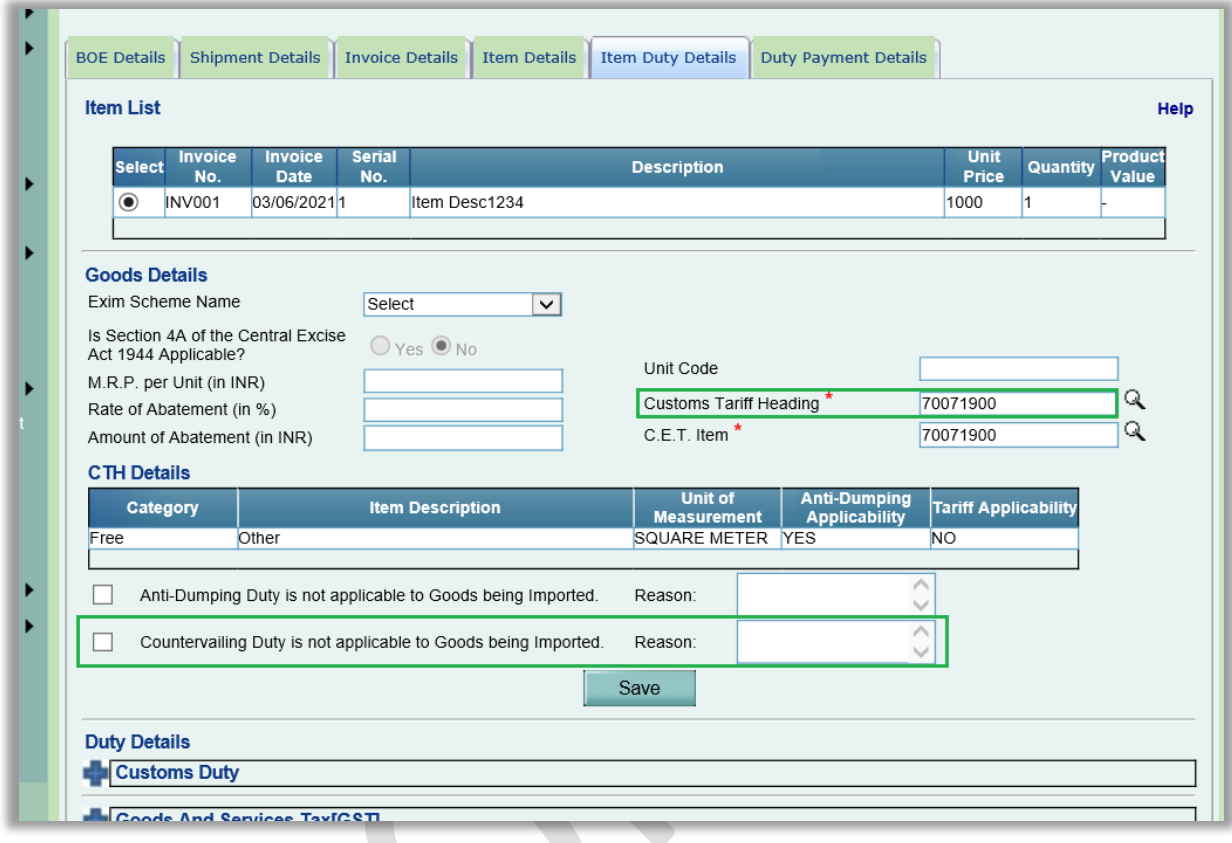

In case if CTH entered attracts Countervailing Duty but user wishes to declare that Countervailing Duty is not applicable for the respective item, then he can select this checkbox "Countervailing Duty is not applicable to Goods being Imported" and save with an appropriate reason and proceed without entering Countervailing Duty details.

When CVD is applicable user can enter the Countervailing Duty details under Additional Customs Duty section. In this case, if Countervailing Duty details are not entered by user and user tries to save/submit the request then below error/alert message will be displayed to the user.

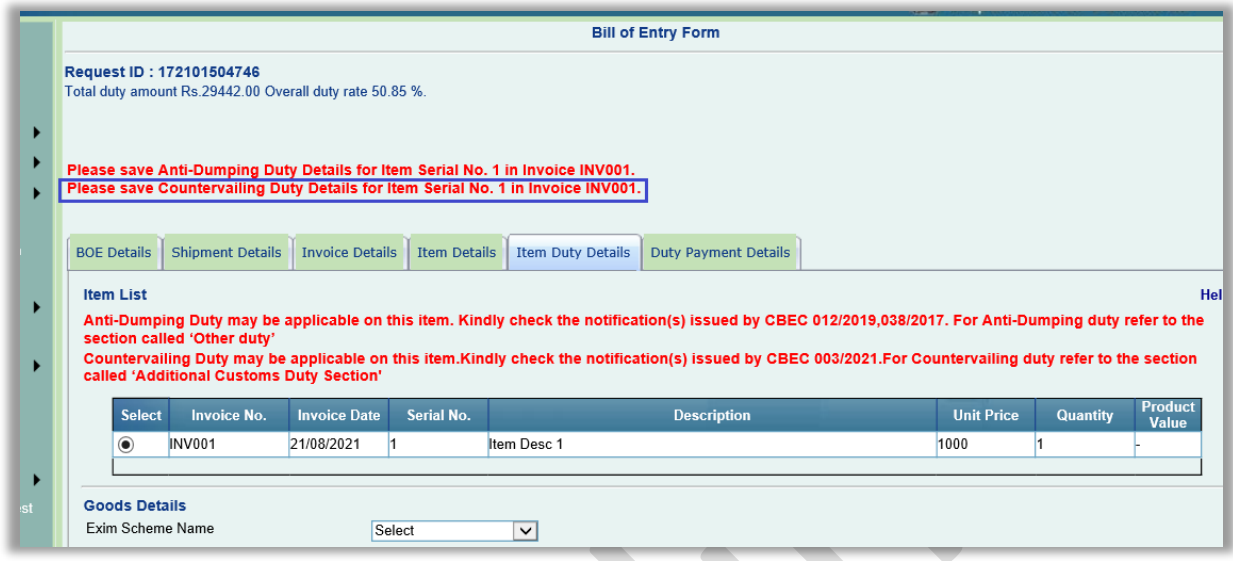

Once user enters/selects CTH attracting CVD and saves the Goods Details for an item, an alert message will be displayed under Item Duty Details tab on top indicating the applicability of Countervailing Duty, as shown in the below screenshot. This alert will be displayed to all the users involved in the workflow of that transaction, from Inbox as well from Search request.

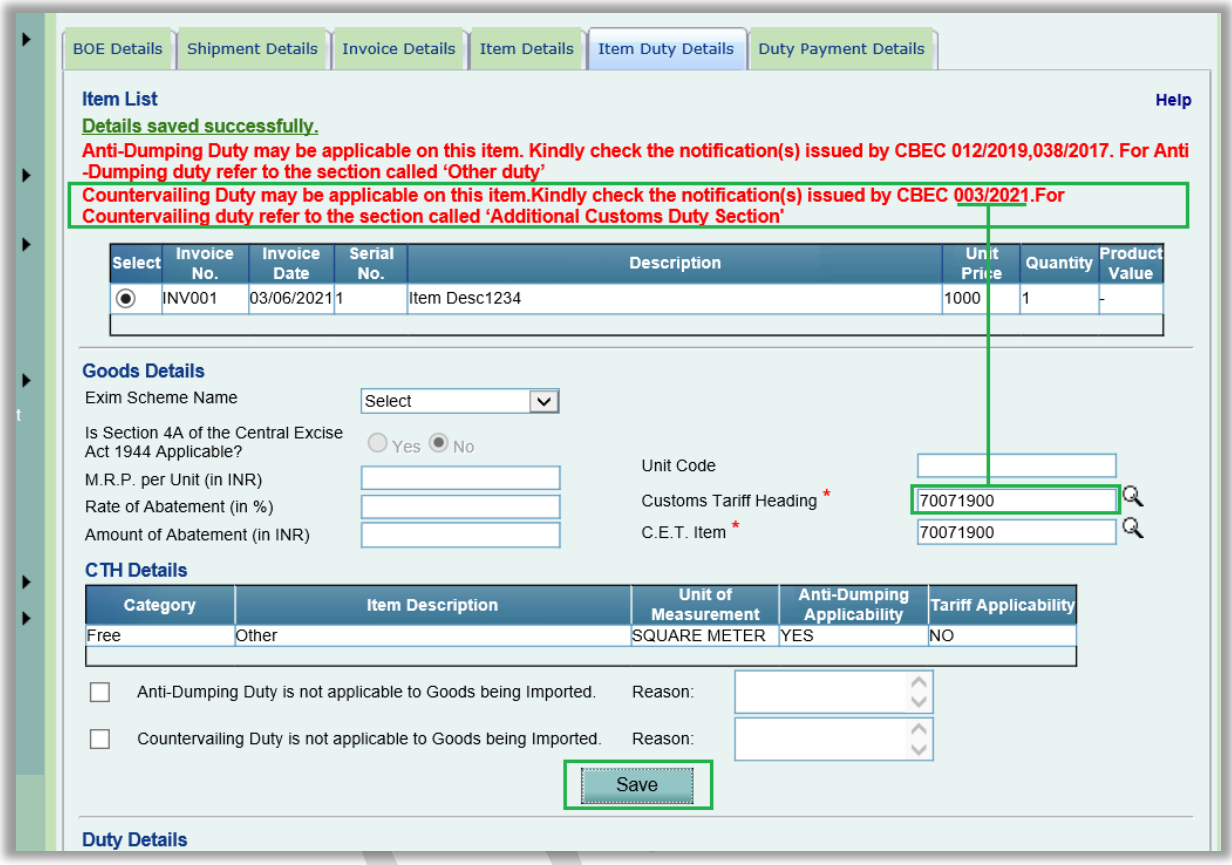

After user has entered and saved CTH under Goods Details section, user can capture Countervailing Duty Details by clicking on Search picker image given Against Countervailing Duty under Additional Customs Duty section. Once user clicks on this search picker a new section will get displayed for filtering and selecting notifications / serial nos. for Countervailing Duty as shown in below screenshot.

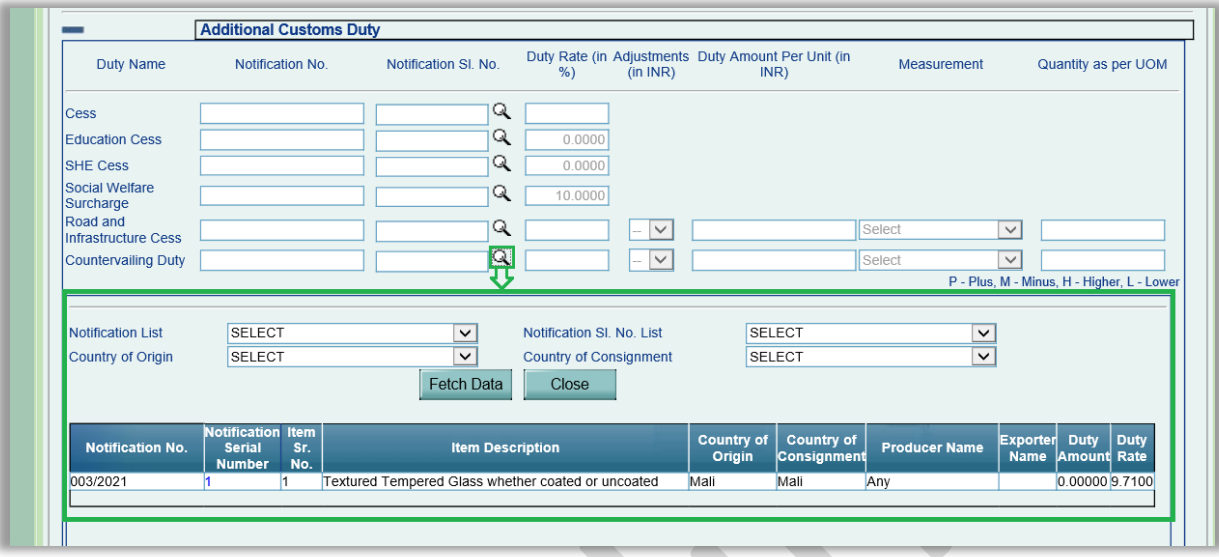

User can select notification number, notification serial no., Country of Origin, Consignment, and search the applicable notifications. Once searched, user can click on Notification Serial No. hyperlink to get the corresponding notification details (notification no., serial no., duty rate, amount, UOM, etc.) auto-populated under Countervailing Duty fields.

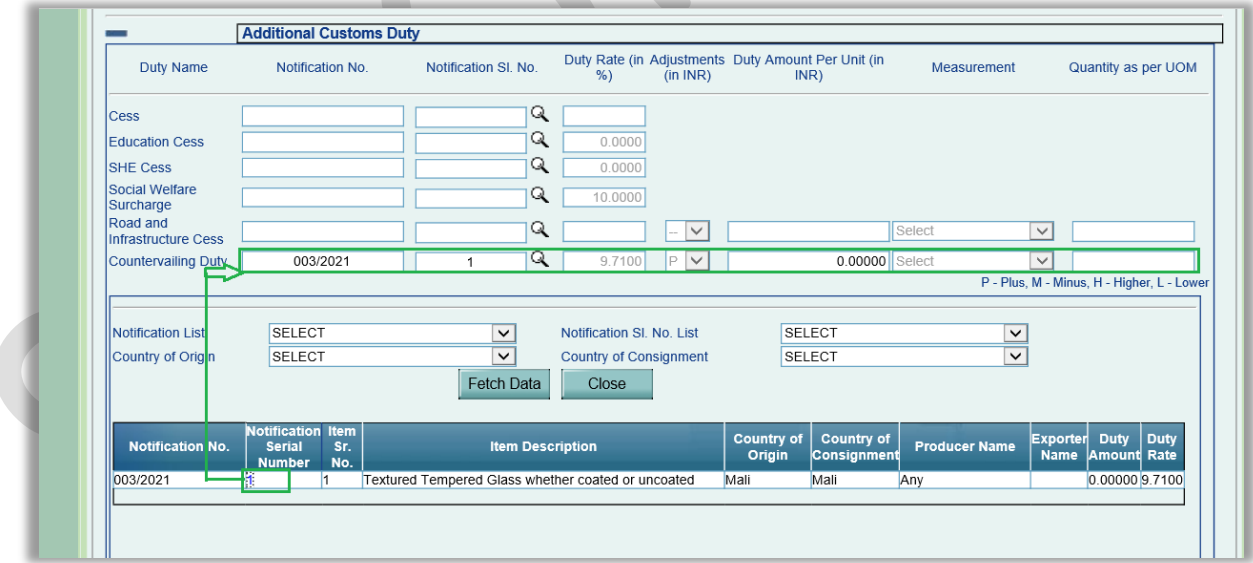

Countervailing Duty is applicable if Country of Origin/Consignment selected under Shipment Details tab match with the Country of Origin/Consignment for the selected CTH number in Countervailing Duty master table. (A separate master has been created for Countervailing Duty for this purpose.)

#### **Confirmation Screen / Print** –

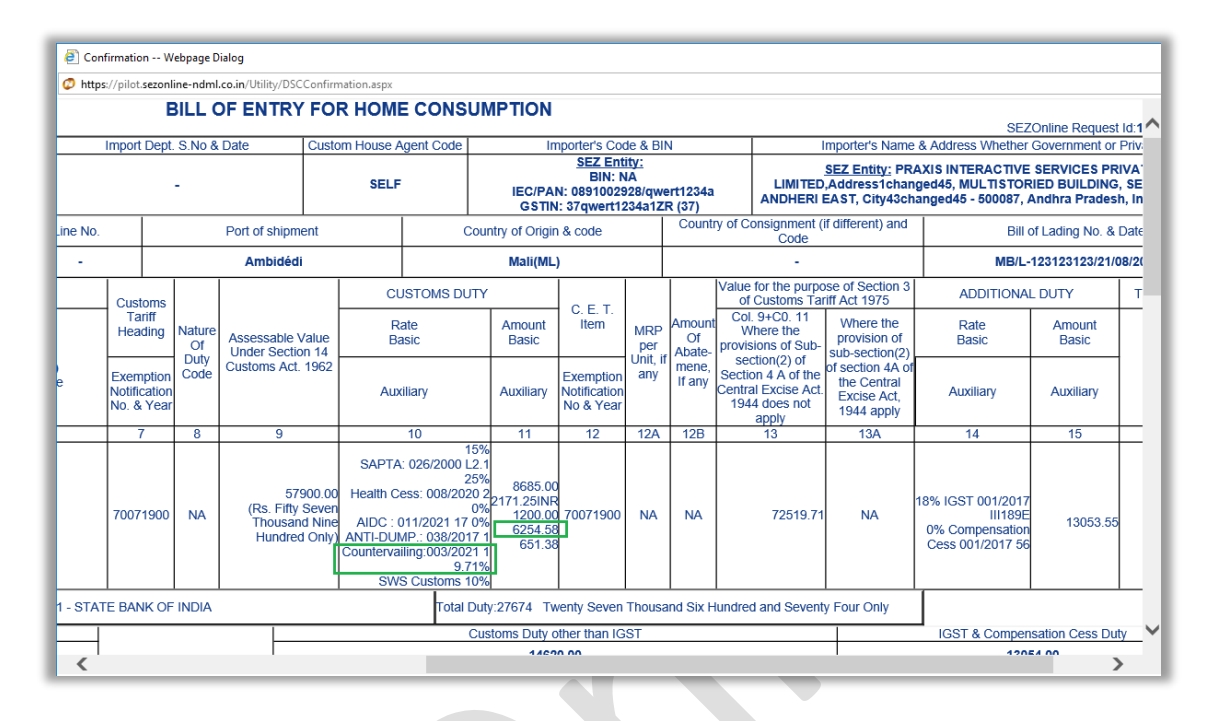

The corresponding Countervailing Duty details will be displayed on Show Calculation screen as well as Duty Bifurcation screen as shown in below screenshots.

#### **Show Calculation –**

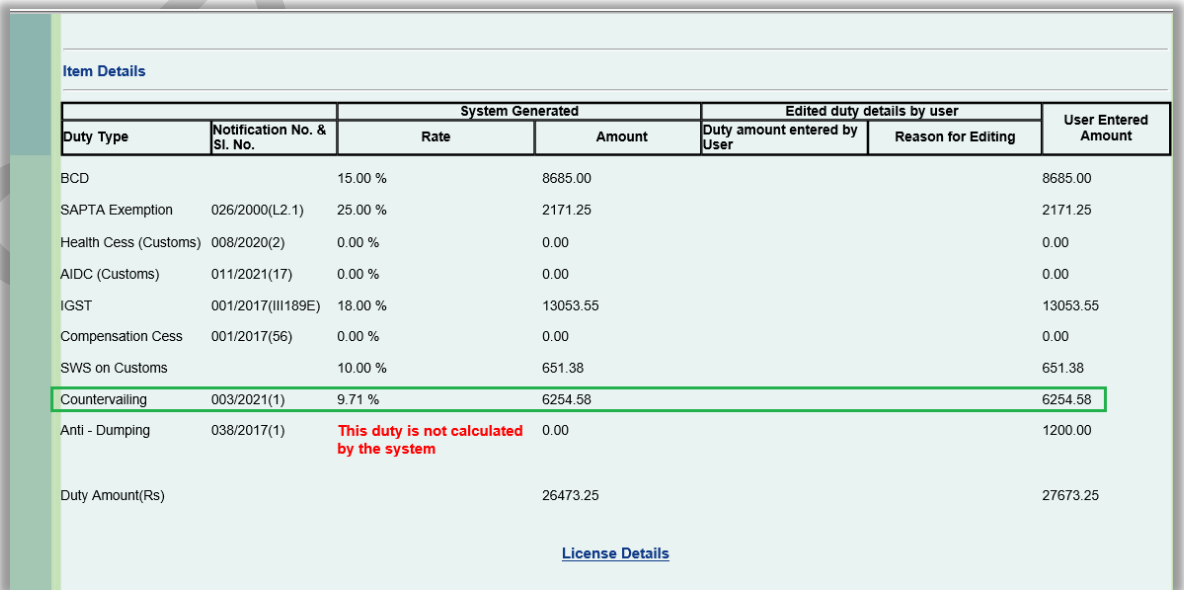

#### **Duty Bifurcation –**

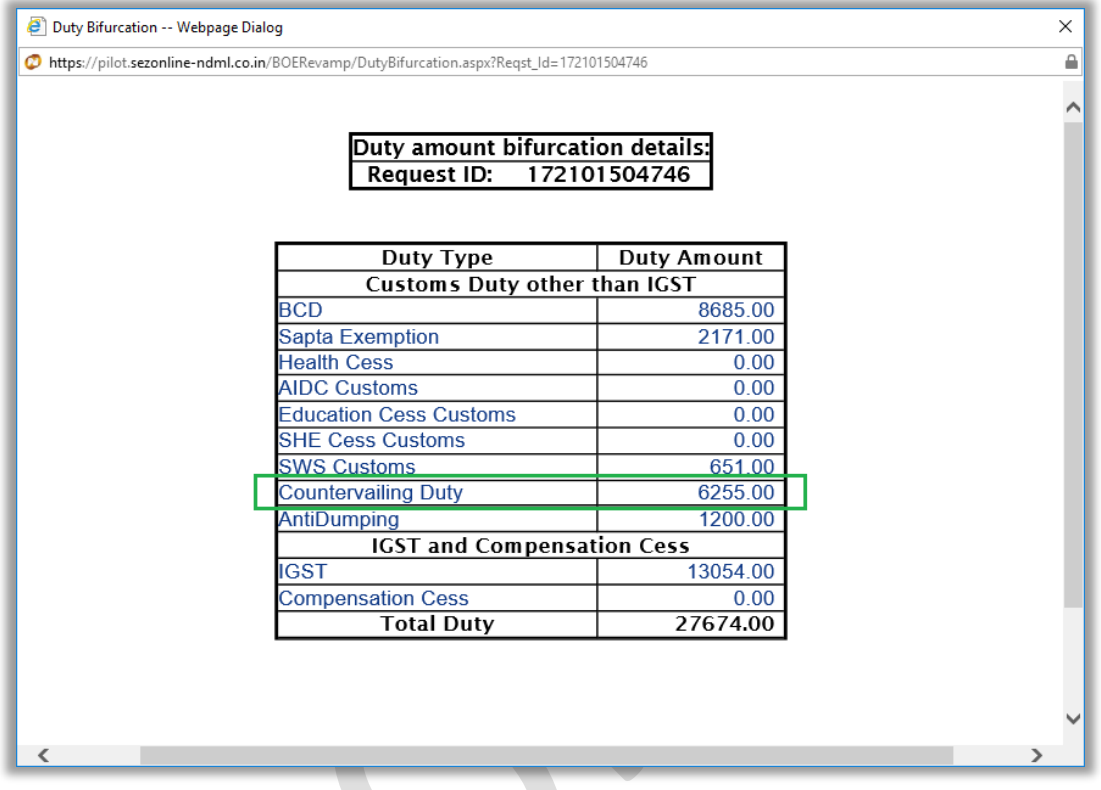

**RES / Bulk /Item Upload** – the corresponding changes are applicable in RES, Bulk and Item Upload features also. New fields have been added in the RES, Bulk and Item Upload files. Users are requested to download the latest version of the RES, Bulk and Item Upload files/utilities from the Downloads menu of SEZ Online Website (https://www.sezonline-ndml.com/downloads.htm) and use the same.

**Please note that earlier version of RES upload will work however users are advised to download new version and make necessary changes**.

**Users are requested to use new version of item upload macro**. Old version will not work.

### <span id="page-12-0"></span>**3 Changes in APR-FORM I (Data Auto Populations)**

For facilitating & assisting users in filling APR request, important information required in filling APR viz. Exports for the APR period viz. FOB value in Exports, import viz. CIF value will be auto-populated by system.

Additional fields will be available under Export/Import/DTA Sales tab of APR request besides the existing fields of this tab. These additional fields will be populating the values as per the transactions recorded by that entity in SEZ Online System and will be non-editable. However if any difference is applicable due to some valid reasons, users can capture value as per their working. Please note that an additional column has been introduced adjacent to fields auto-populated by system for manual entry. When manual entry is made, system will consider manually entered value wherever presentation and calculation is applicable.

System populated values will be displayed in the manual entry column also however these existing fields will be editable. In case if there is any difference in the value which is auto-populated by the system and value which user wants to enter, then user can capture the value as per his requirements in the existing editable fields as per the current implementation.

## **SEZ Online Documents** September 2021

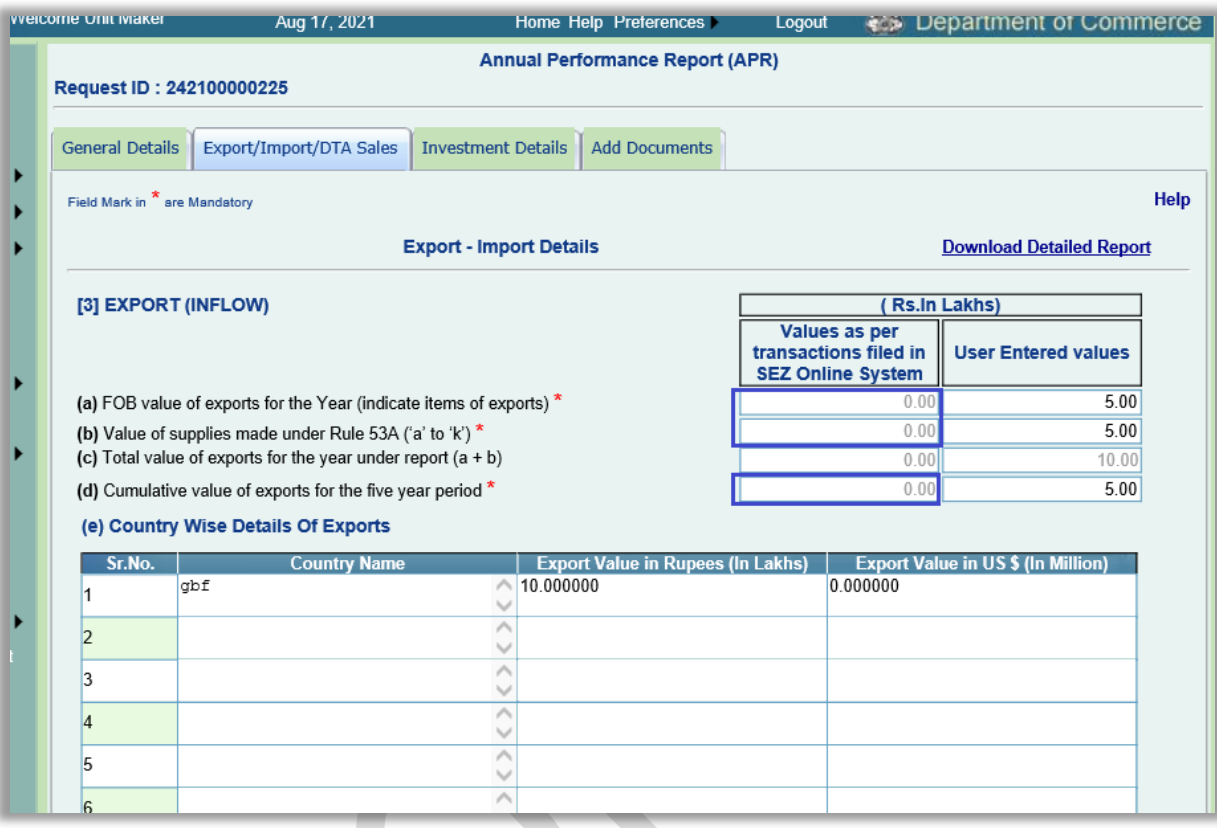

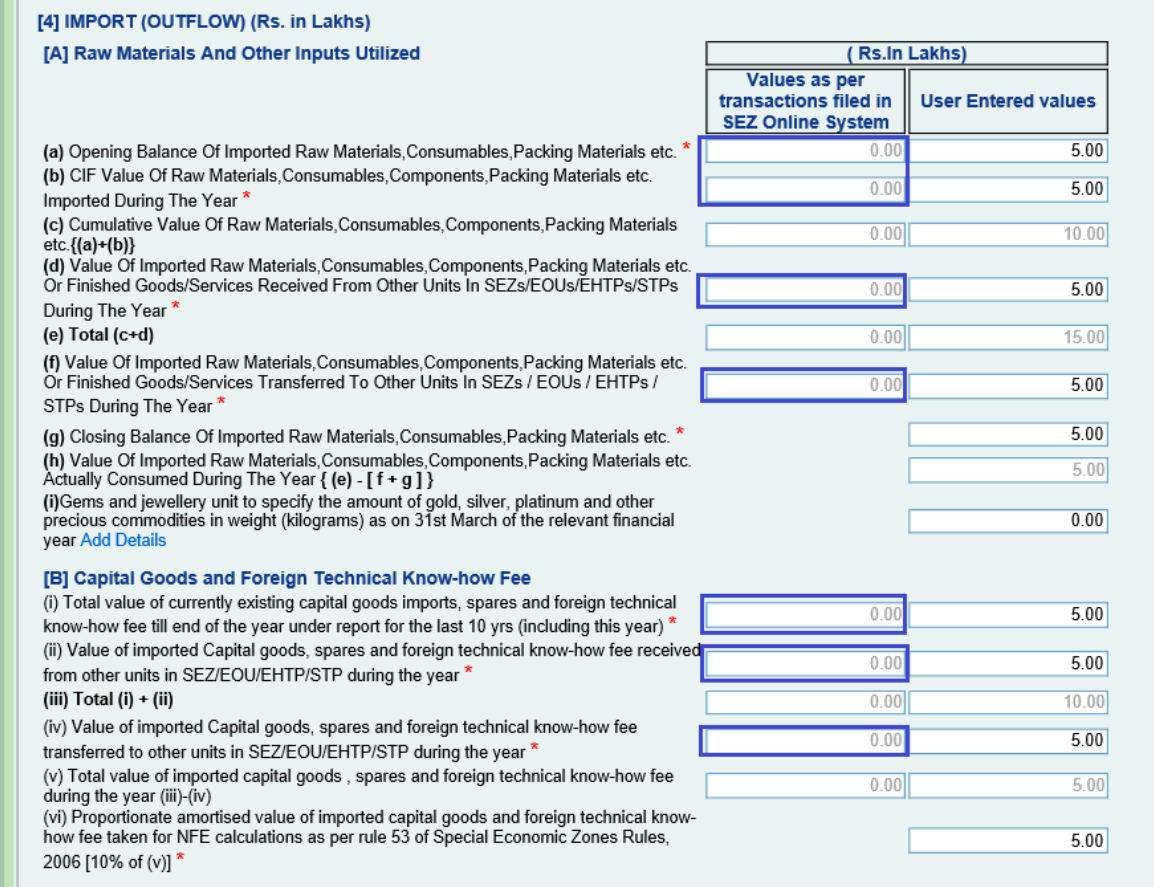

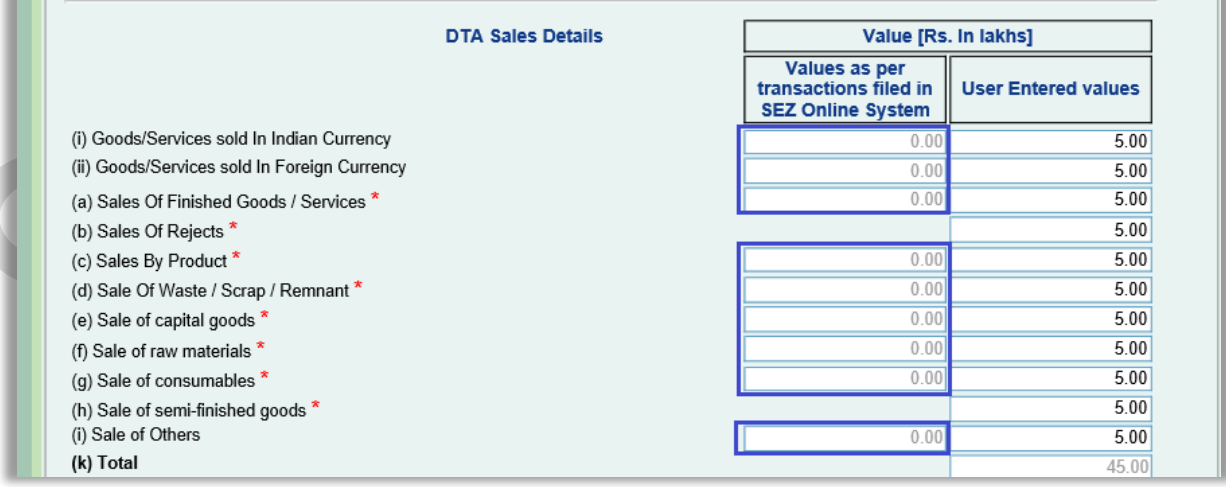

 $\frac{1}{2}$ 

Below are the details of the details of the auto-populated fields.

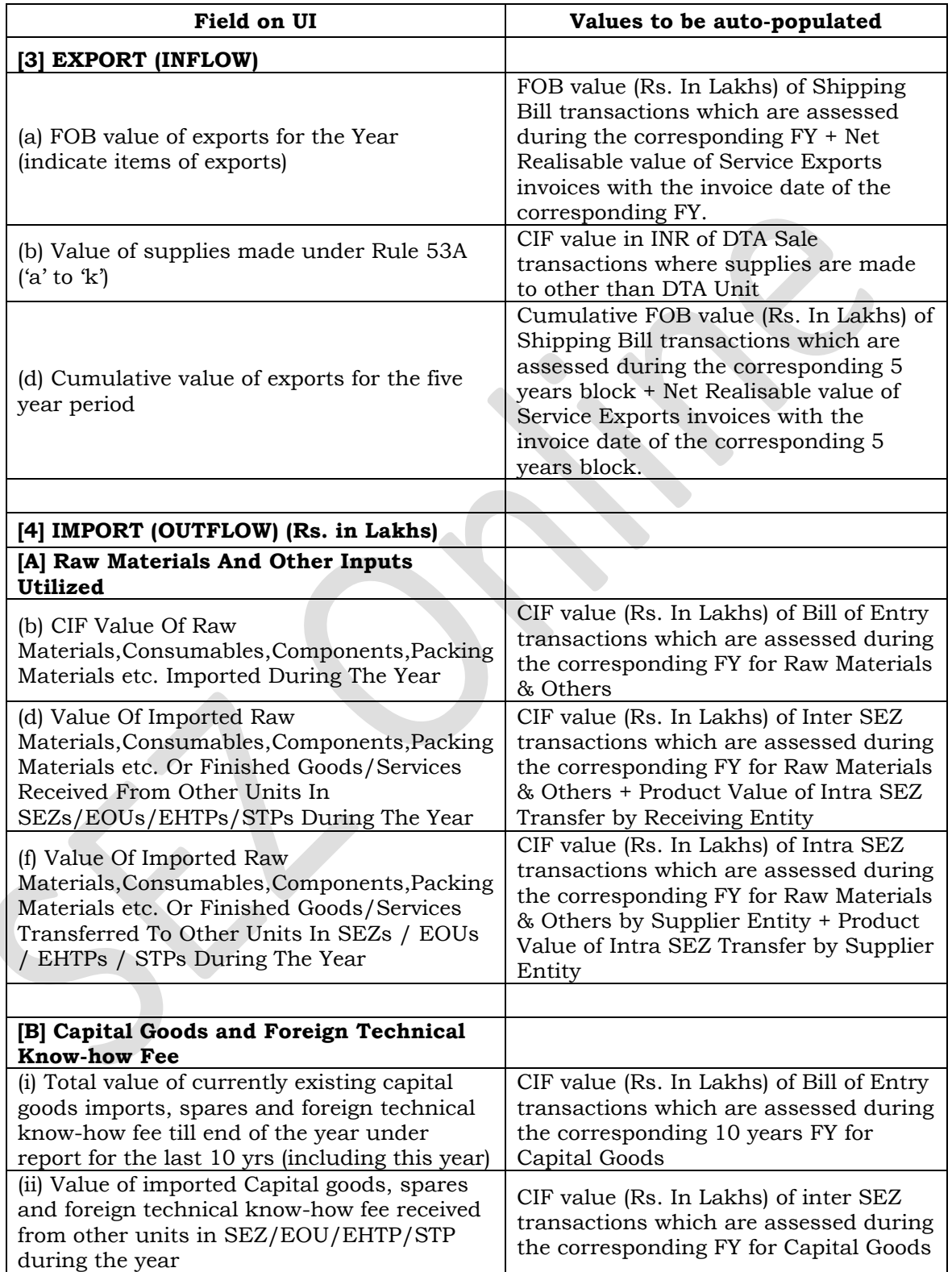

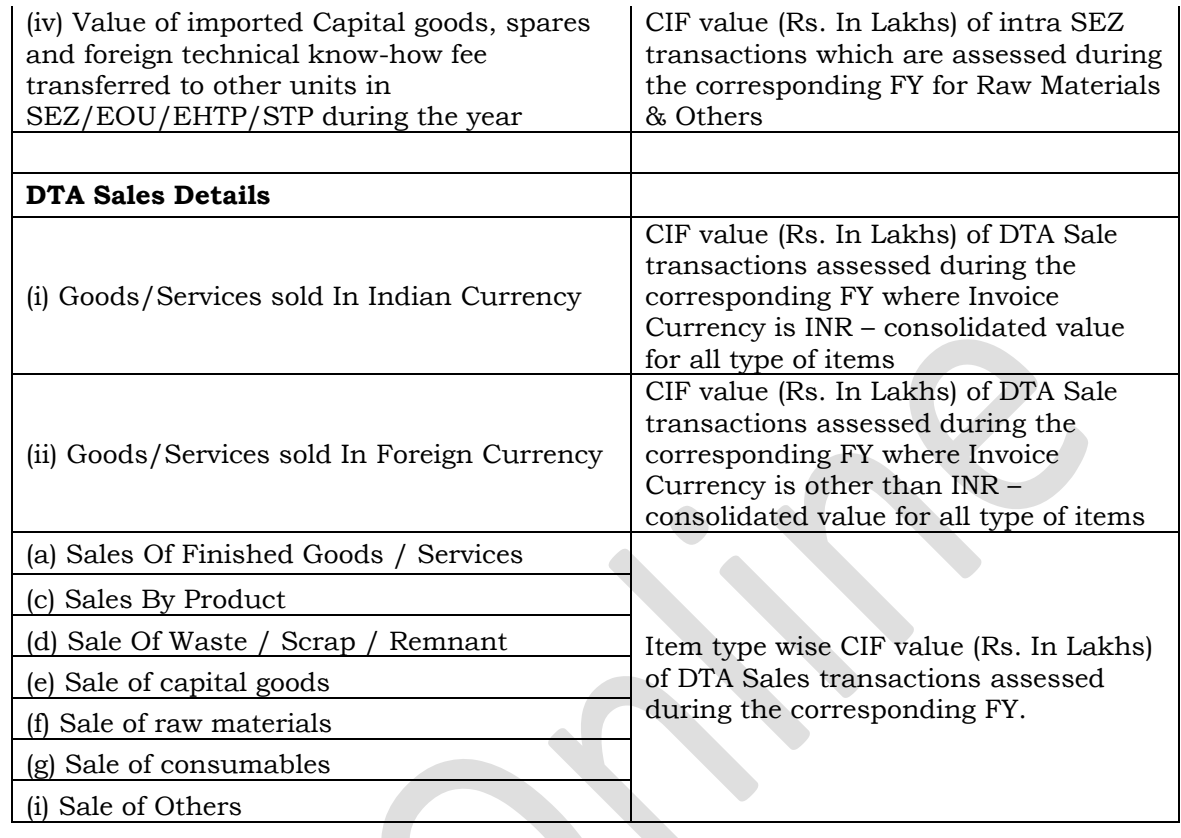

### **Bond LUT Linkage –**

A new section has been added for showing Bond LUT details of that entity as in the selected Reporting Period, below DTA Sales Details section.

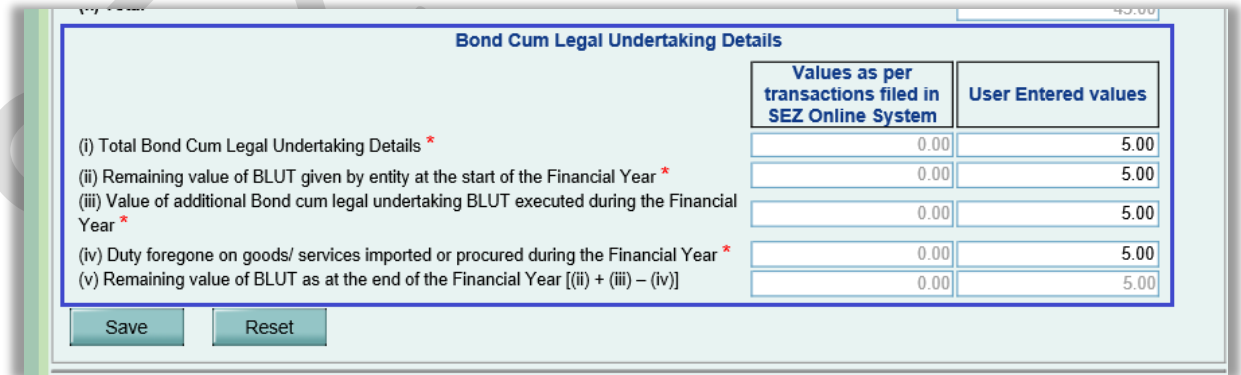

Values will be displayed in this section as explained in below matrix –

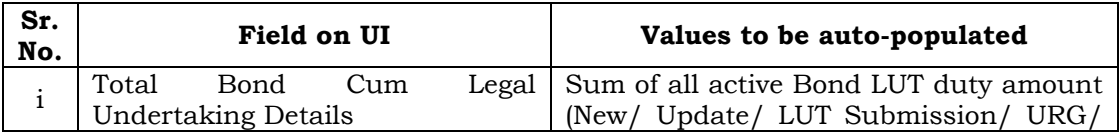

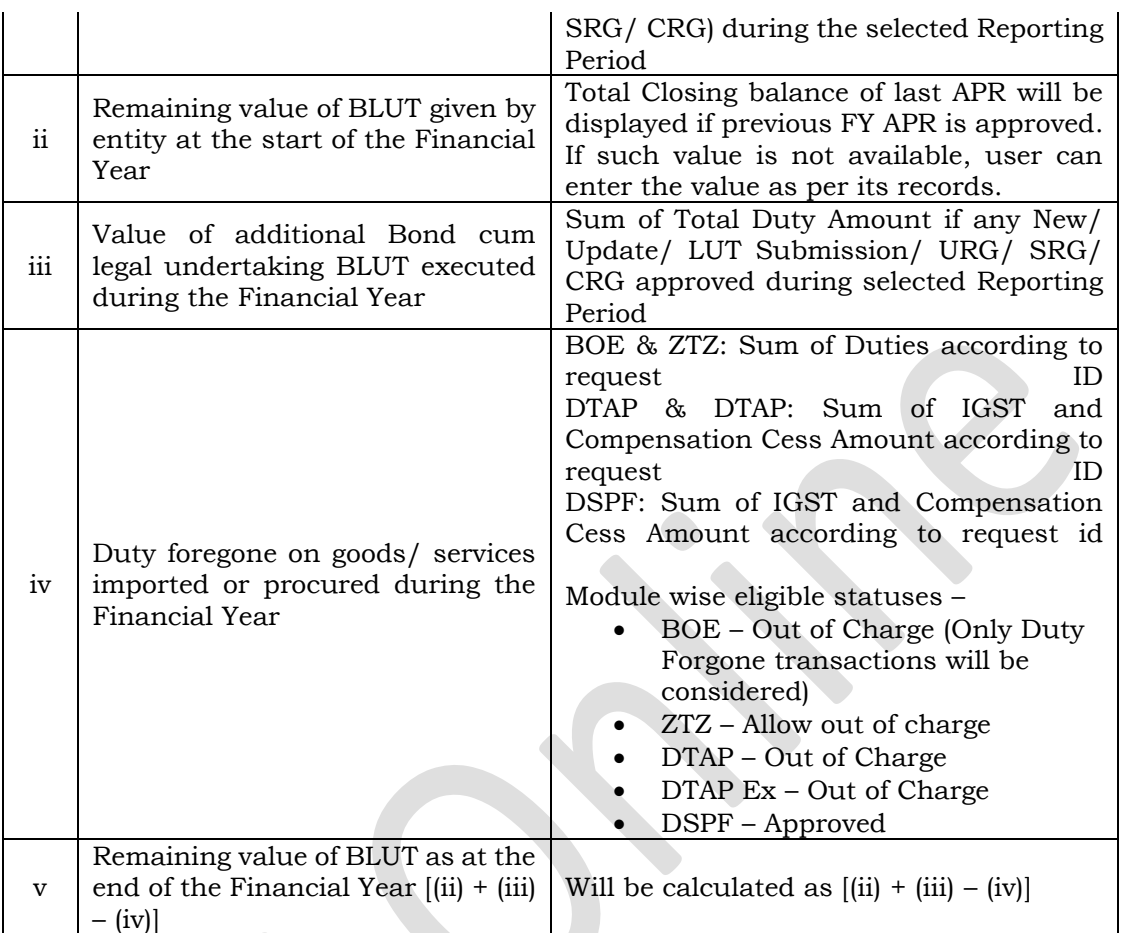

Please note that the data auto-population in the new as well as existing fields is applicable only in case of Period of Reporting is selected as FULL (i.e. complete FY) in the General Details tab of APR request. In case of Period of Reporting selected as PART, these details will not be auto-populated.

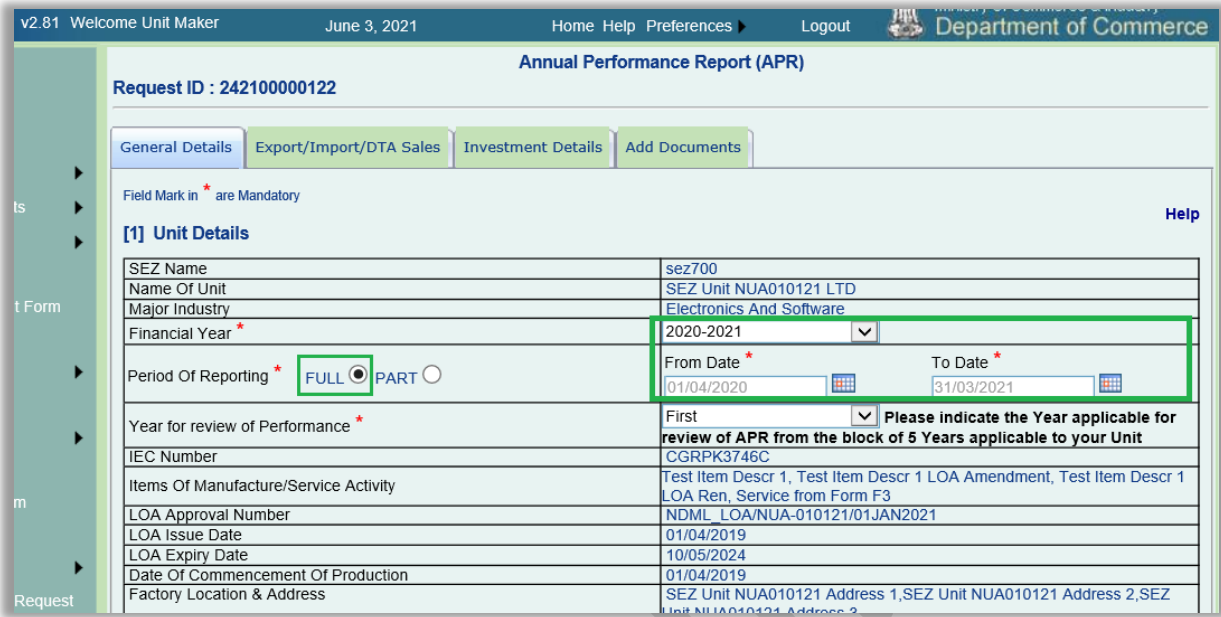

A new link "Download Detailed Report" has been made available on top right corner of Export/Import/DTA Sales tab. User can download the detailed report for the selected Reporting Period in APR request by clicking on this link. This report will provide the details of the transactions used for auto population of data.

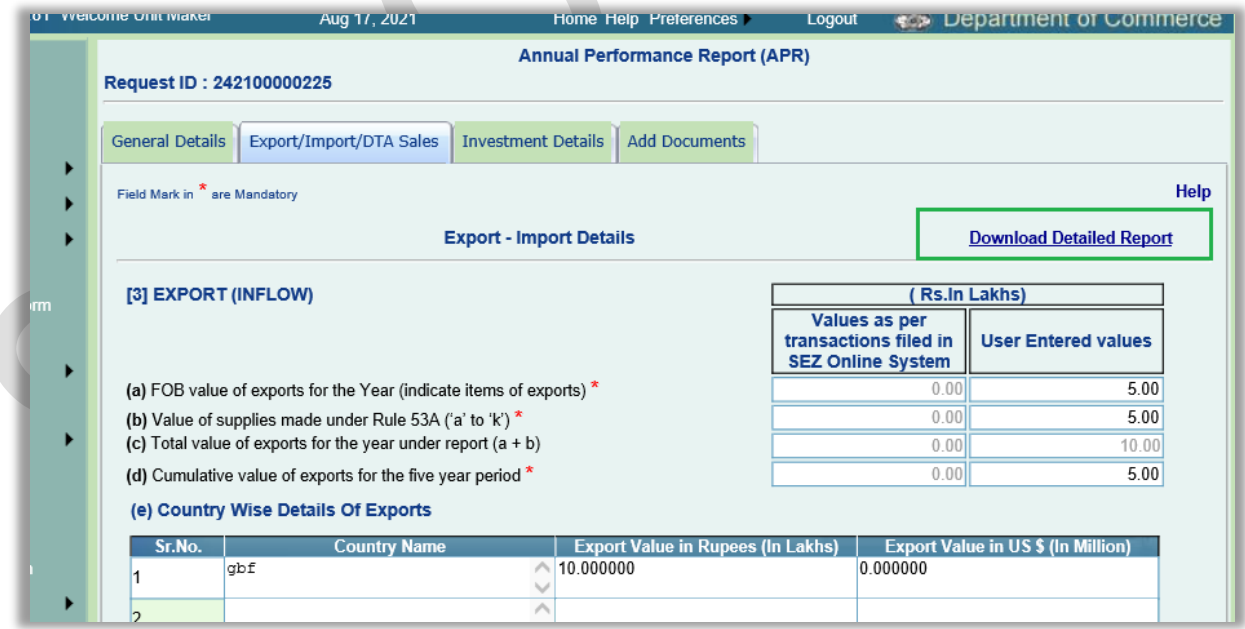

The following existing validation of "FOB Value of Export should be Equal to Country Wise Export Details total Amount." has been relaxed.

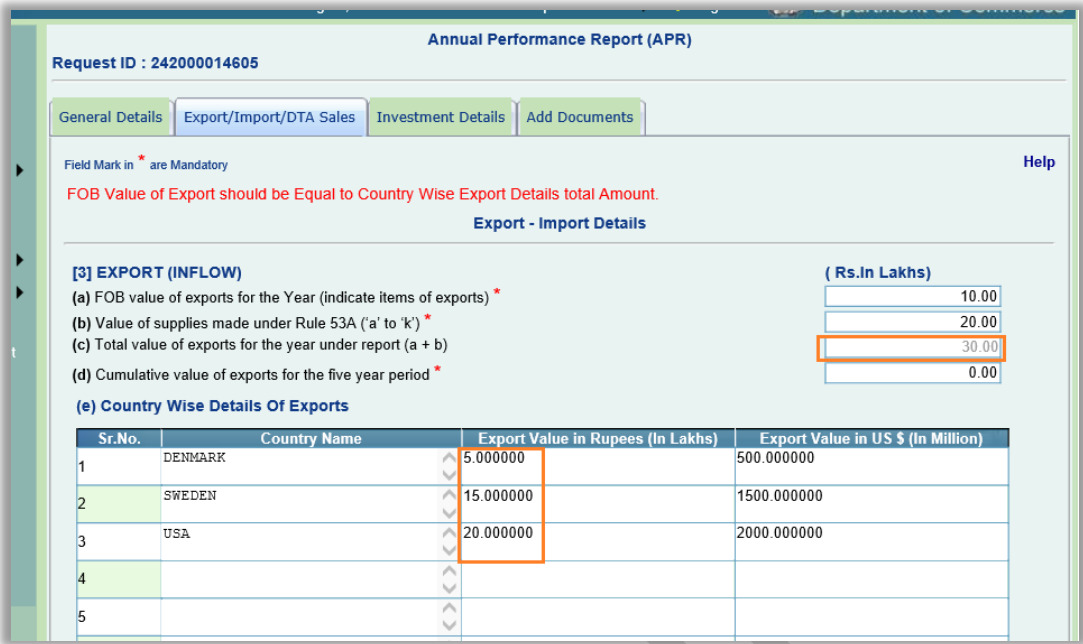

#### **Facility to download detailed report:**

Facility is introduced where user can click on download detailed reports to know about basis for auto-population of values in respective fields. (Attach sample report)

#### **Document Attachment** –

Uploading of documents under Upload Template File section has been made mandatory now. Entity users can browse and upload the necessary document under this section in order to be able to submit the APR request to DC office. This will facilitate upload of professional Certified APR report. Only one document can be uploaded per APR request. In case of re-upload the previously uploaded document will get replaced with the latest uploaded document. User can upload files of word, excel, pdf types. Document of size maximum up to 2 MB can be uploaded.

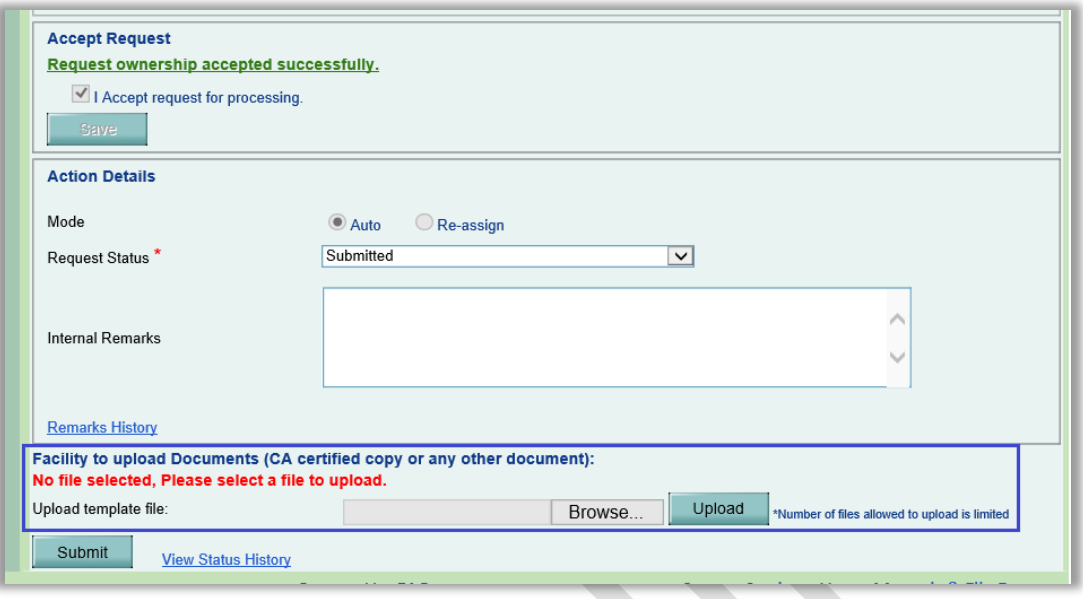

#### **Workflow enhancement:**

At the event of perusal of APR forms, DC office can now refer APR form to Specified Officer as well for their review & confirmation. This will facilitate faster review and processing of APR by considering comments of Specified Officer.

When APR form is referred to Specified Officer (SO), SO will have following options in the Request Status dropdown.

- Comments Provided
- SentBack

In both the cases, the APR request will move back to the Inbox of the DC user who had referred to SO.

In case of DC Users submitting APR request as "Refer to SO" and SO user submitting the APR request as "Comments Provided", users will be required to submit the request using DSC and will be required to provide Internal Remarks.

### <span id="page-21-0"></span>**4 Declaration for Goods Procured for Authorized Operations**

While filing DTA Procurement & DTA Procurement Services Form, a declaration has been introduced confirming that the supplies are availed by SEZ entity from DTA Supplier for authorized operations only. If it is not for authorized operation declaration can be unselected. This will facilitate SEZ customs in approval process.

When declaration is not selected data will not be shared with GSTN / ICEGATE for GST benefits.

Declaration introduced is as below

**This is to declare that Goods being procured under this declaration are required exclusively for our Authorised Operations as permitted to us under our LOA and are therefore eligible for supply by the DTA Supplier as "Zero Rated Supplies" under provisions of Section 16 of IGST Act.**

Declaration will be displayed under Declaration of IGST section in DTA Procurement –

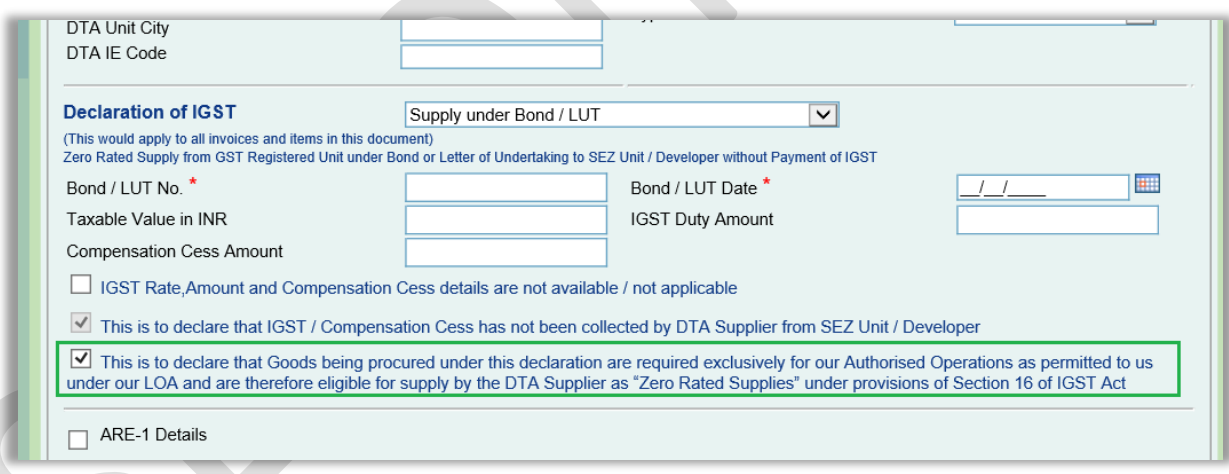

Declaration will be displayed below SEZ Entity Details section in DTA Services Procurement Form –

### **SEZ Online Documents** September 2021

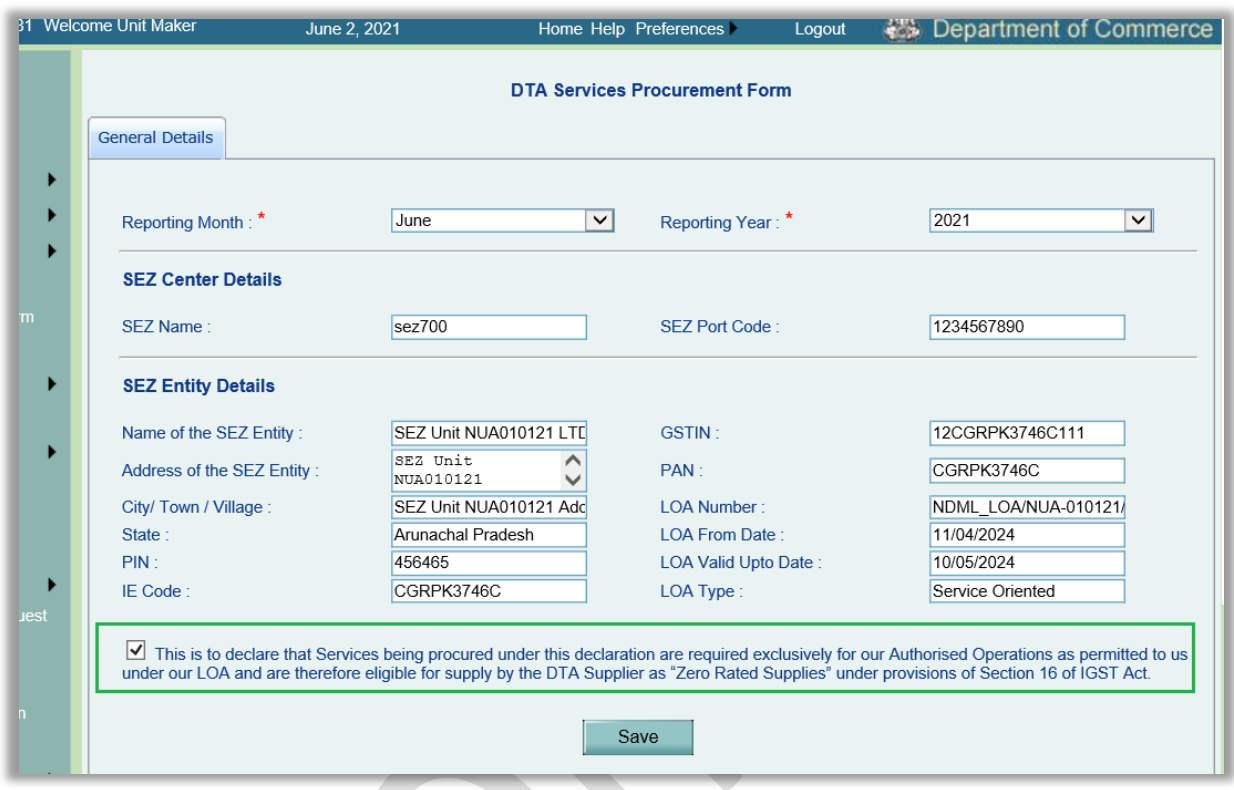

If selected on UI, this declaration will also be displayed on Confirmation Screen, Print and Signed files of these transactions.

### DTA Procurement – Confirmation Screen

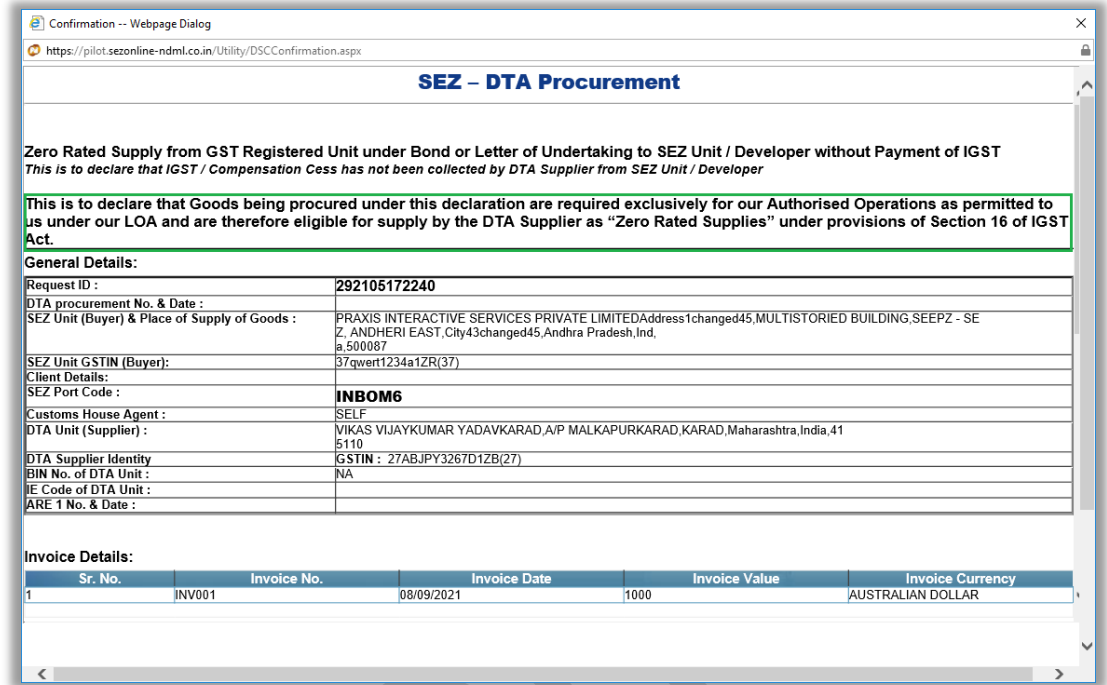

### DTA Procurement – Print

![](_page_23_Picture_41.jpeg)

#### DSPF – Confirmation Screen

![](_page_24_Picture_46.jpeg)

#### DSPF – Print

![](_page_24_Picture_47.jpeg)

Data Exchange – Transaction data for the transactions where this declaration has been selected by the user will be shared with GSTN.

### <span id="page-25-0"></span>**5 Enhancement in sub-contracting module:**

In Sub-contracting module, currently Due Date of Receipt for goods sent out is calculated as –

- 120 days after first Goods Passed Out date in case of SEZ Units with Major Industry as other than Gems and Jewellery
- 45 days after first Goods Passed Out date in case of SEZ Units with Major Industry as Gems and Jewellery

Accordingly, in both the cases, an alert message is displayed to customs users on UI on opening a Sub-contracting request from Inbox once this Due Date of Receipt has crossed. PFB the screenshot.

![](_page_25_Picture_75.jpeg)

Working of the module has been enhanced where user can indicate if goods going out for sub-contracting are goods other than jewellery which need to be brought in within 120 days or when it is a jewellery item which requires return to SEZ within 28 days (studded jewellery) or 45 days(plain jewellery) as per Rule 41(1)(a)

![](_page_26_Picture_93.jpeg)

This dropdown will have following options –

- $120$  days  $-$  All goods
- 45 days G&J Units Precious metals for further processing
- 28 days G&J Units Studded jewellery for further processing

Based on the value selected in this dropdown, Due Date of Receipt will be calculated and accordingly the UI alert will be displayed to the customs users.

![](_page_26_Picture_94.jpeg)

The above dropdown option selection is applicable to SEZ Units only. For the SEZ Developers and Co-developers this dropdown will be by default populated with the first option "120 days – All goods" and it will be non-editable.

Old Requests which are already submitted will work as per the old implementation. Requests which are in Created/Request Initiated status will follow the new implementation.

### <span id="page-27-0"></span>**6 Selection of IGST Notification:**

Currently, system auto-populates the IGST notification number, Serial Number, rate when HSN is captured & saved. In cases where for same HSN multiple schedules are applicable, system populates first available record out of the multiple records available. User can change the same to reflect the correct serial number record applicable.

However, in few cases it is observed that users do not change the default record and submit the transaction with default record itself and such cases require amendment later. Accordingly, now system will not auto-populate Notification Number & Serial number in such cases where multiple records are available. User can capture directly or search/select notification no/Serial no. in such cases.

Auto-population will continue to happen when HSN falls in only one schedule of IGST.